## 31. How to find a booked training 1/2

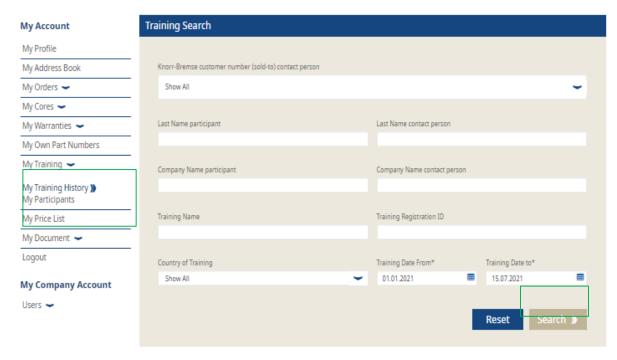

- Log in to your user account → Go to "My Account" → Go to "My Account" on the left
- Go to "My Trainings" → then click on "My Training History"
- Now you can search for your booked training
- After your entries, click on "Search"

## 31. How to find a booked training 2/2

| 5 Training Registration(s) Found |                                   |                    |           |                        |                        |                                |                  |                                        |
|----------------------------------|-----------------------------------|--------------------|-----------|------------------------|------------------------|--------------------------------|------------------|----------------------------------------|
| Registration<br>ID               | Training                          | Submission<br>Date | Location  | Training Start<br>Date | Contact Person<br>Name | Contact Person<br>Company Name | Participant Name | Participant<br>Company Name            |
| T00000707                        | Sicherheitsprüfung<br>Einführer   | 30.06.2021         | Ulm       | 13.07.2021             |                        |                                |                  | BSL                                    |
| T00000704                        | Sicherheitsprüfung<br>Einführer   | 30.06.2021         | Ulm       | 13.07.2021             |                        |                                |                  | KB Irun                                |
| T00000697                        | Sicherheitsprüfung<br>Einführer   | 29.05.2021         | Ulm       | 13.07.2021             |                        |                                |                  | KB Bristol<br>KB Trainer<br>KB Trainer |
| T00000693                        | Sicherheitsprüfung<br>Wiederholer | 29.05.2021         | Osnabrück | 05.07.2021             |                        |                                |                  | KB Benelux<br>KB Lisleux               |
| T00000672                        | Sicherheitsprüfung<br>Wiederholer | 25.08.2021         | Klelen    | 29.08.2021             |                        |                                |                  | BirlaSoft<br>BirlaSoft                 |

At the bottom of the page you will see the result of your search → You will see the booked training for you and your employees

 If you click on "Export my data" you can download an excel spreadsheet with these results

Click export to download the data in an Excel file.

Export My Data )

5 Training Registration(s) Found